## **1. HƯỚNG DẪN ĐĂNG KÝ SMART OTP TRÊN UNITRADE**

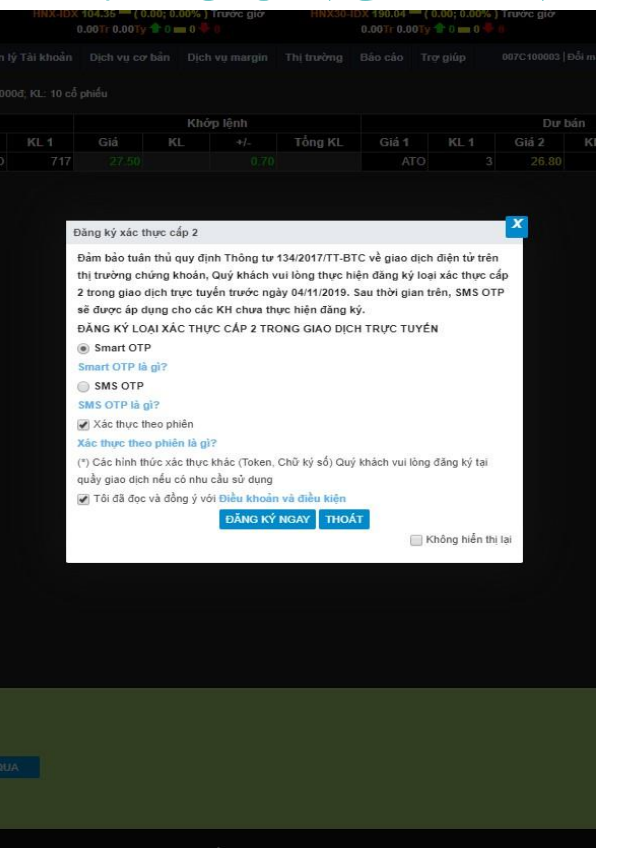

**1.** Đăng nhập Unitrade, trên thông báo Đăng ký xác thực nhân tố 2 trong giao dịch trực tuyến chọn SMART OTP, chọn Xác thực theo phiên, tích vào ô Tôi đã đọc và đồng ý với Điều khoản và điểu kiện, nhấn Đăng ký ngay.

**VietinBa SECURITIES** 

**1**

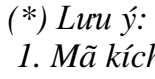

**2**

*1. Mã kích hoạt sẽ được gửi tới số điện thoại Quý khách đã đăng ký dịch vụ SMS với CTS*

2. Quý khách cần bảo mật mã kích hoạt, TUYỆT ĐÔI KHÔNG chia sẻ với bất cứ ai hoặc nhập mã kích hoạt vào bất cứ ứng dụng hay *trang web nào khác!*

3

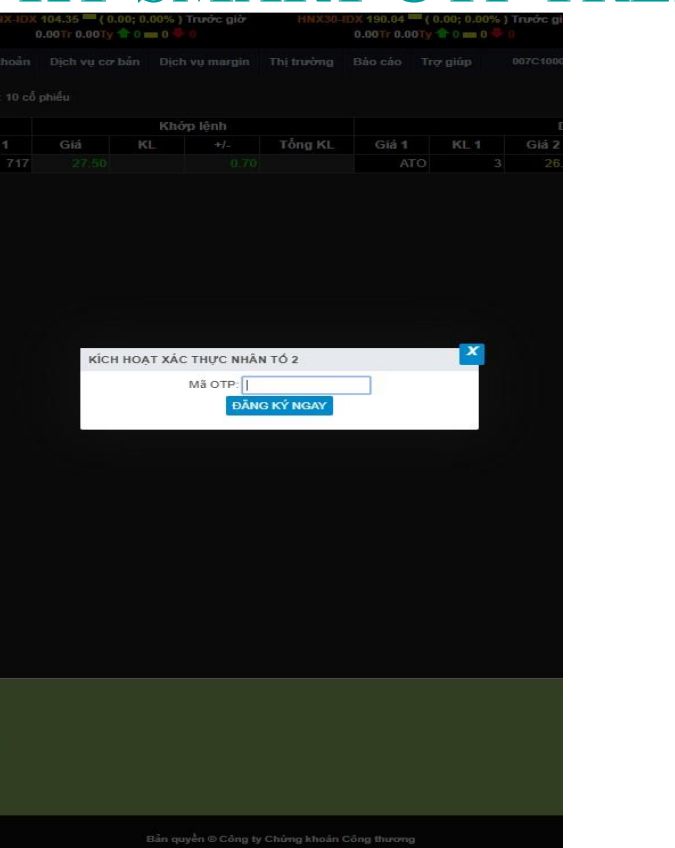

**2.** Nhập mã kích hoạt vào ô "Mã OTP", nhấn Đăng ký ngay để hoàn thành kích hoạt. *Mã OTP được cung cấp trong tin nhắn*.

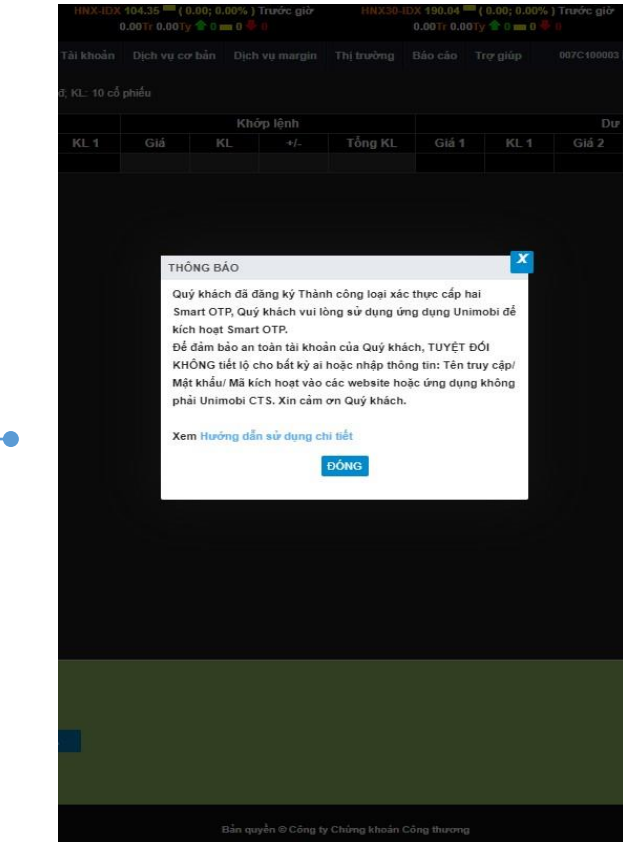

**3.** Hệ thống hiển thị thông báo thành công. Khách hàng tiếp tục tải App Unimobi về máy điện thoại và kích hoạt Smart OTP theo hướng dẫn bên dưới.

# **2.HƯỚNG DẪN KÍCH HOẠT SMART OTP TRÊN UNIMOBI**

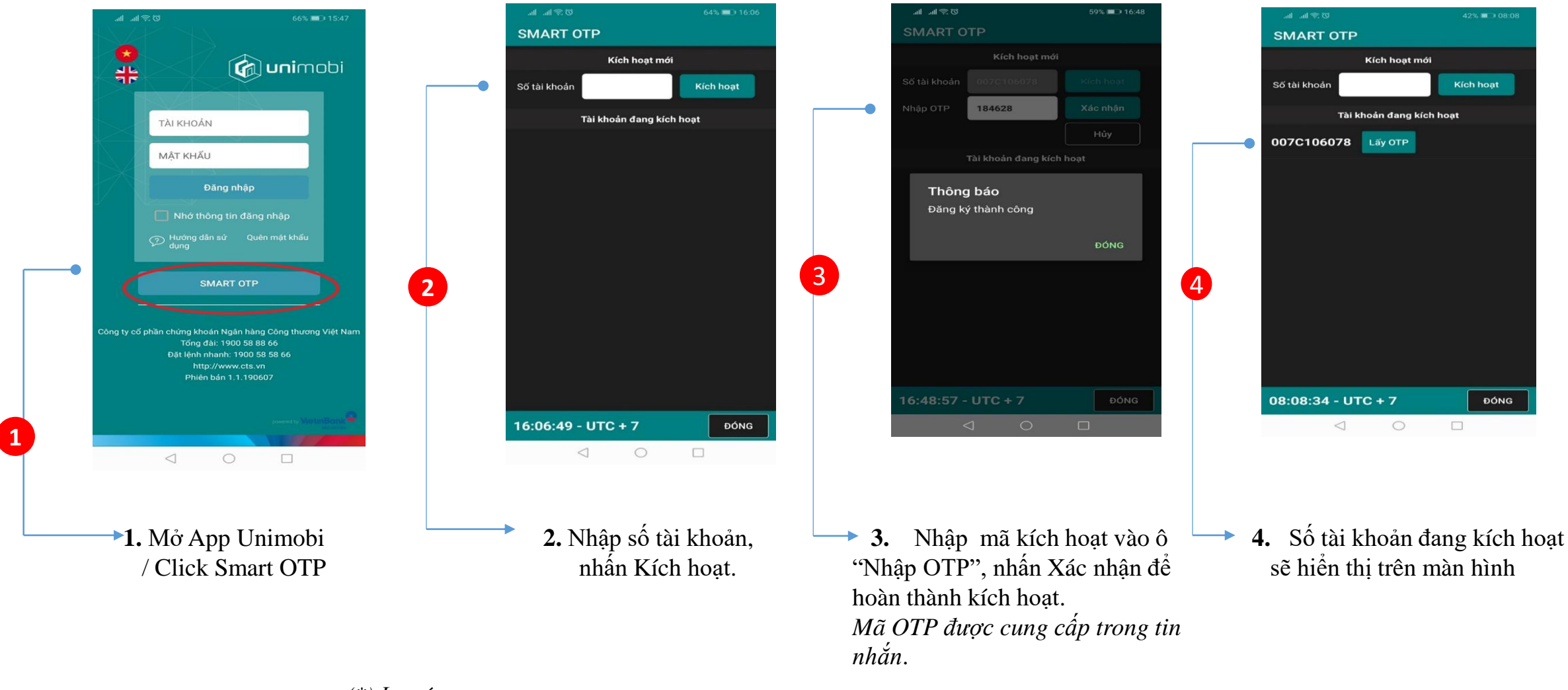

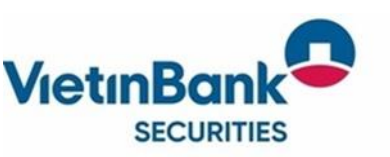

- *(\*) Lưu ý:*
- *1. Thiết bị di động phải có kết nối mạng Internet khi thực hiện kích hoạt Smart OTP*
- *2. Mã kích hoạt sẽ được gửi tới số điện thoại Quý khách đã đăng ký dịch vụ SMS với CTS*
- 3. Quý khách cần bảo mật mã kích hoạt, TUYỆT ĐỐI KHÔNG chia sẻ với bất cứ ai hoặc nhập mã kích hoạt vào bất cứ ứng dụng hay *trang web nào khác!*

### **3. GIAO DỊCH TRÊN UNITRADE VỚI SMART OTP**

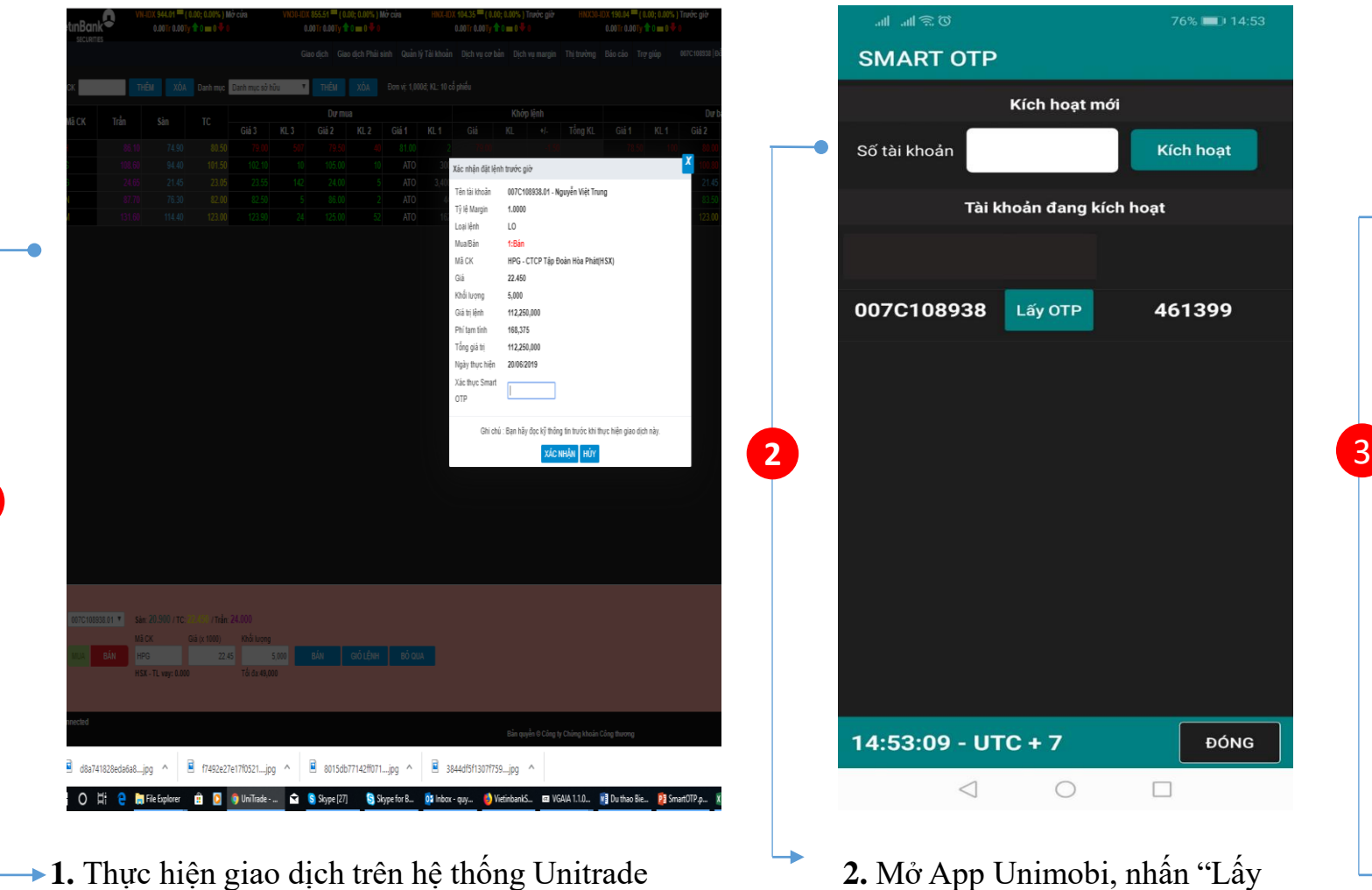

Eleps 6 Google E Mitropolischiel. @ Tämelphistoite. E Dealtochting mi. E Stahley O Extual technique. E 212 CAUNOCIAL E 2014 HOCENC. E 11-Days 155c. & Hoby distillers. 20 Instruction to the. 20 äi khoän 007C10893&01 - Nguyễn Việt Trung Ghi chủ : Ban hầy đọc kỷ thông tin tuyệc khi thực hiện giao dich # 0 H @ Winitian. ↓Downloads Microbian. 습 B @ UniTade-. 습 @ SupeD7 @ Skypebr. @ bloom-qu. @ Gosofie. @ Disclift. @ Dorback. 28 BonatOP.. 國bisTet-1. Clisps \* A 이 라 NE 25104 |

 $x \mid \hat{\mathbf{g}}$  UnPB - CTS Stock Board  $x \mid \frac{\mathbf{p}}{\mathbf{g}}$  Ken thông in kinh tế - tái chinh  $x \mid \mathbf{p}$  Wetinbank c

 $\Box$  To do list CTS | Trello

**3.** Nhập mã OTP vào ô Xác thực Smart OTP và nhấn Xác nhận để hoàn thành việc đặt lệnh .

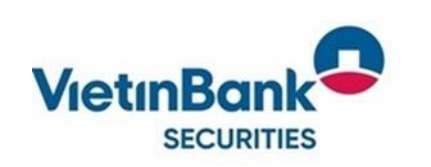

**1**

#### *(\*) Lưu ý: 1. Mã OTP sẽ có hiệu lực trong tối đa 90 giây.*

2. Nếu KH nhập đúng mã OTP nhưng hệ thống báo lỗi (-603) Xác thực OTP thất bại thì KH thực hiện lấy lại mã OTP và nhập lại ngay.

ĐÓNG

□

76% 114:53

**Kích hoạt** 

461399

OTP" để App sinh mã OTP cho giao dịch

3

## **4. ĐĂNG KÝ SMART OTP/SMS OTP TỪ MENU QUẢN LÝ TÀI KHOẢN**

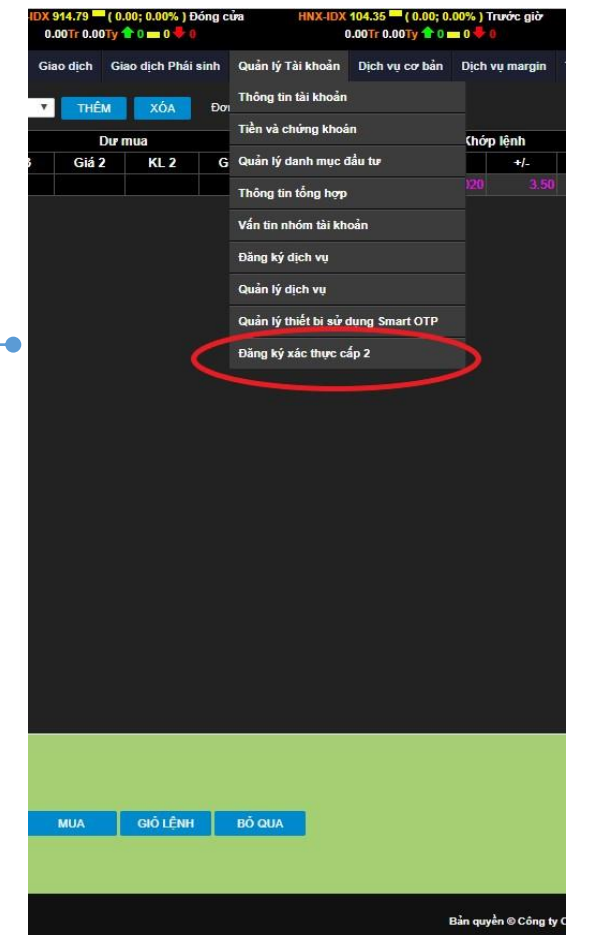

**1.** Nếu KH bỏ qua bước đăng ký khi đăng nhập thì có thể đăng ký/thay đổi xác thực cấp 2 trên Menu Quản lý tài khoản trên Unitrade

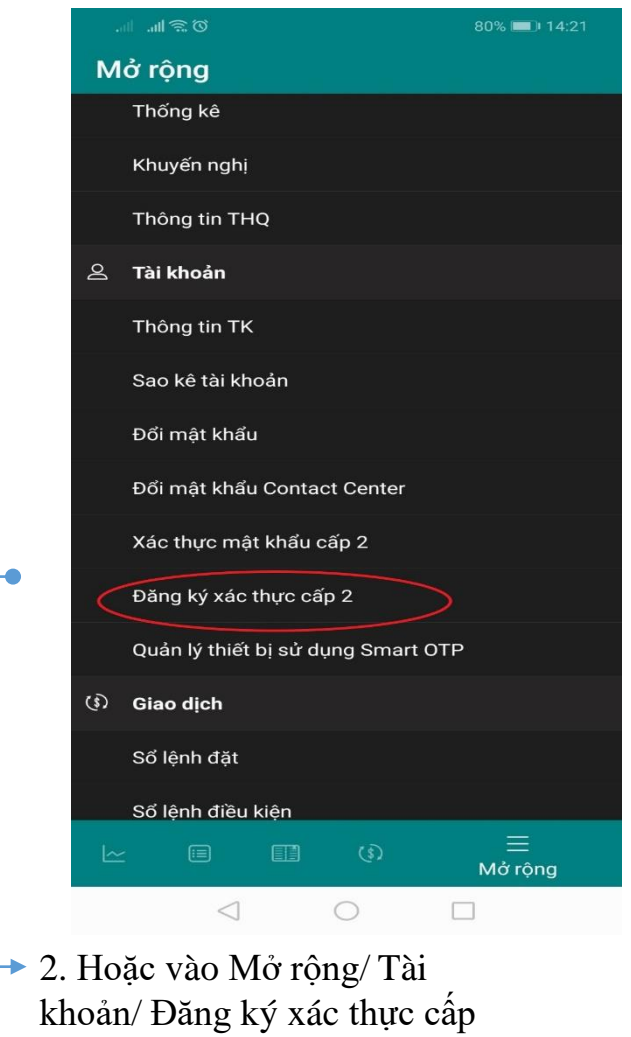

2 trên App Unimobi

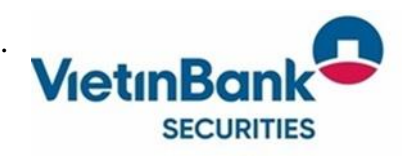